# **PGIS Help**

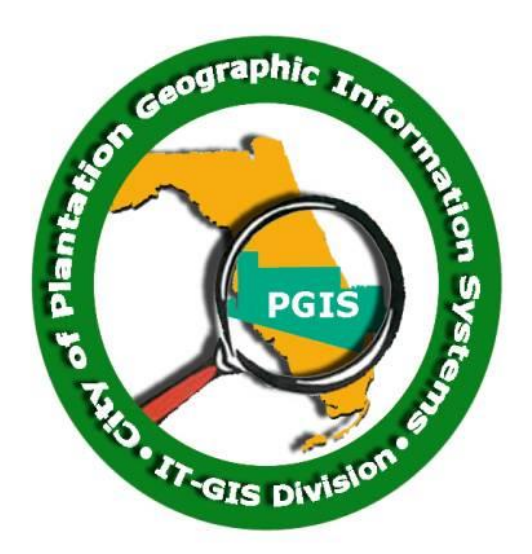

The Plantation Geographic Information System (PGIS) has been created for citizens and stakeholders to retrieve the latest geographic data for the City of Plantation. This application allows users to view, search and print geographic data in a simple and efficient way. A specialized display, tools, and better search engine make this application user-friendly.

Please use the Table of Contents on the left to look at the different features.

- [PGIS Page Layout](#page-1-0)
	- [Tool List](#page-1-1)
	- [Map window](#page-1-2)
	- [Map Layers](#page-2-0)
- **[Legend](#page-3-0)**
- **[Basemap](#page-4-0)**
- [Measurement](#page-4-1)
- [Search Parcels](#page-5-0)
- [Bookmarks](#page-6-0)
- [Identity](#page-7-0)
- [Drawing Tool](#page-8-0)
- [Find Address](#page-9-0)
- [GPS Tool](#page-9-1)
- [PrintOut](#page-10-0)
- [For more information please contact](#page-11-0)

# <span id="page-1-0"></span>PGIS Page Layout

As shown below, the PGIS application's main view contains Tool List on the left, the map window with the aerial view of the City of Plantation as the background, Tool panel on the right bar.

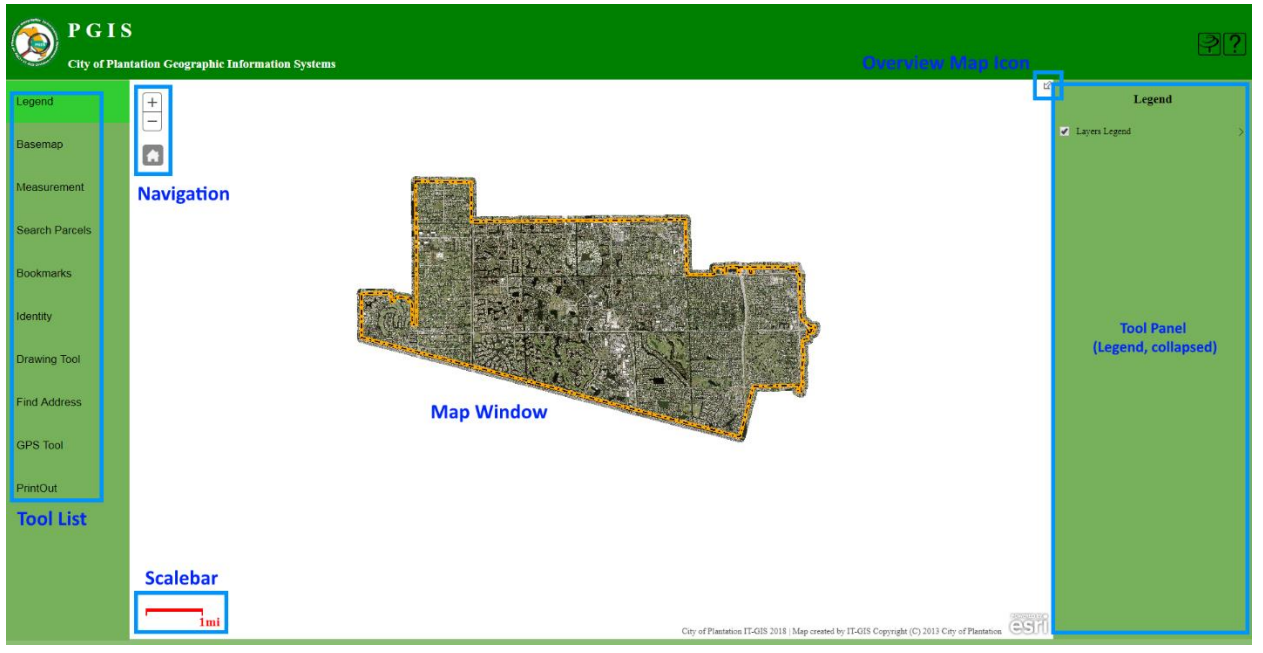

#### <span id="page-1-1"></span>Tool List

Tool list from up to down is Legend, Basemap, Measurement, Search Parcels, Bookmarks, Identity, Drawing Tool, Find Address, GPS Tool, and PrintOut.

When users click the tool on the tool list, the tool is displayed on the Tool Panel on the right bar.

#### <span id="page-1-2"></span>Map window

The map window is the interactive mapping window for the geographic data which are organized into layers, such as city boundary, parcels, streets, aerial imagery and much more.

On the top left corner of the map window is the Navigation map control. It allows the users to navigate around the map window, such as zoom in, zoom out, move around (pan), go to full extent of Plantation, go back to previous extent, etc.

To open an overview map, click the arrow Overview map in the upper right corner,  $\mathbb{Z}$ .

On the bottom left corner of the map window there is the scalebar and the collapsed data table for the Search results. The scale changes automatically whenever the zoom level changes.

#### Navigate

- To zoom, use the **Zoom in** button  $+$  or the **Zoom out** button  $-$ , the mouse and scroll wheel, or the arrow keys on the keyboard. To zoom in, you can also press the Shift key while dragging a box on the map.
- To zoom the map to its initial extent, click the **Default extent** button  $\overrightarrow{w}$ .
- To pan, use your mouse and scroll wheel or the arrow keys on your keyboard.
- If you have a Mac with OS X 10.6 or greater, you can take advantage of multitouch gestures by dragging two fingers to pan and zoom the map. The default behavior is to pan. To zoom in or out, press and hold the Shift key. Dragging two fingers toward you zooms in; dragging two fingers away zooms out.

#### <span id="page-2-0"></span>Map Layers

There are two types of map layers, the basemaps and the operational layers. Users can turn on or off any numbers of the operational layers, but there can be only one basemap or none. Basemaps are usually aerial imagery and lay on the bottom of the map as the background.

## <span id="page-3-0"></span>Legend

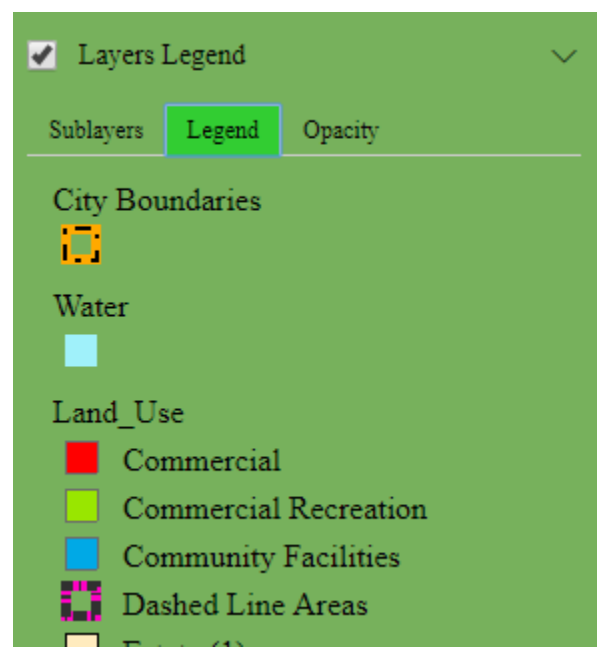

Click Legend on the left, Tool List. It shows the tool on the right, Tool Panel.

Click the expand icon, >, the detail of the Layers Legend shows up. If the layer name is in gray, it means the layer is not visible in current zoom level. Zooming in past a certain threshold will make the layer visible and the layer name back to black. Initially, only the City Boundaries, and Streets are checked but the Streets name is in gray so only the City Boundaries layer is visible. If you zoom in, the streets will be visible.

On the tab, Sublayers, the layers can be turned on/off by

checking/unchecking the boxes next to the layer names.

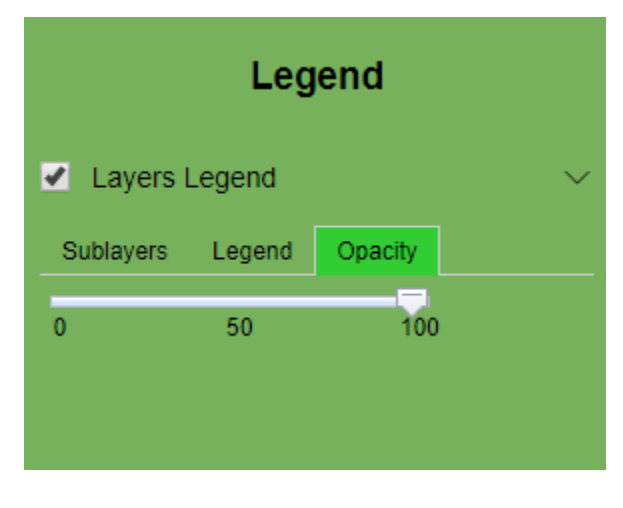

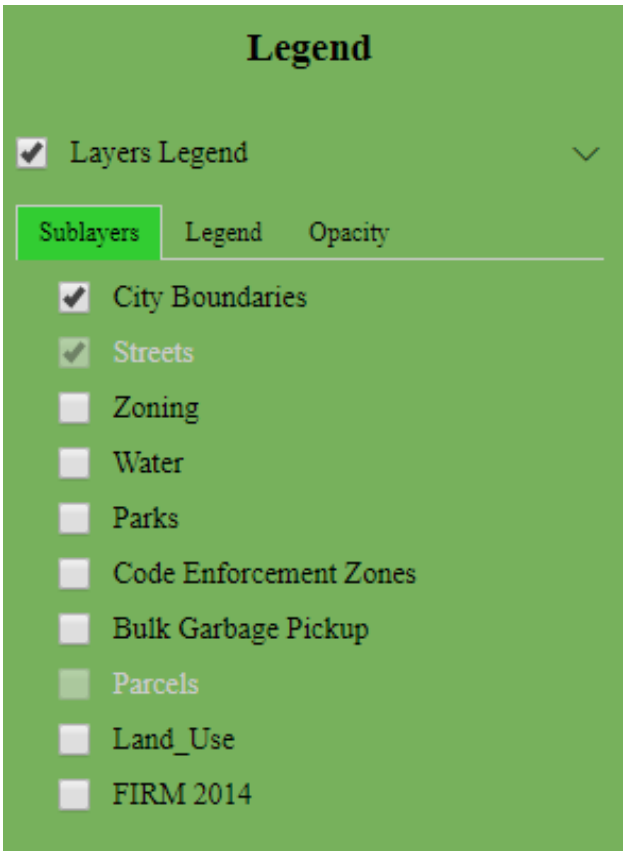

On the tab, Legend, the legends of

each showed layers in Sublayers is displayed.

On the tab, Opacity, there is the opacity slider to adjust the opacity of layers.

## <span id="page-4-0"></span>Basemap

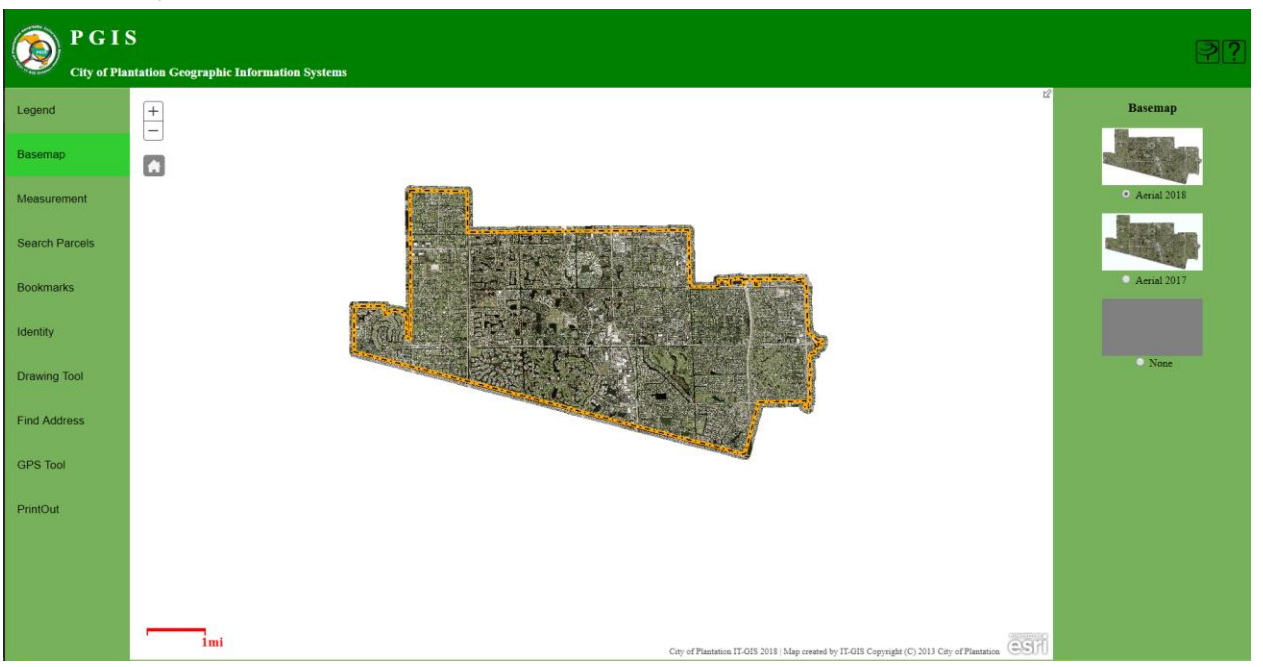

Click Basemap on Tool List, a list of basemaps of aerial photo options appears on the Tool Panel. The default basemap is Aerial 2019 photo and you can choose 2018 or none.

## <span id="page-4-1"></span>Measurement

Use Measurement (on the Tool list) to measure the area of a polygon or the length of a line, or to view the coordinates of a point.

- To measure an area on the map, click Area  $\blacksquare$  and click the map once for every vertex of the area you want to measure. Double-click to complete the area.
- To measure a line on the map, click Distance  $\Box$  and click the map once for every vertex of the line you want to measure. Double-click to complete the area.
- To get coordinates for a point on the map, click Location  $\mathbb{H}$  and click the map at the location where you want to get coordinates.

Change the Units

Choose the unit of measure from the drop-down list. If you change units after making a measurement, the current result will be converted to the newly selected unit.

### Move the map while measuring

You may find that what you want to measure is not completely contained within the current extent of the map; for example, a street or parcel may extend beyond what is visible. To move the map as you're measuring, while still maintaining the cumulative total distance or area, press the mouse button (or the equivalent navigation) while panning the map in the direction you want. Resume measuring by clicking the map.

## <span id="page-5-0"></span>Search Parcels

The Search Parcels tool let users find the parcel based on folio number, site address, or owner's name. The default search field is folio number.

If the user knows the exact information, for example the site address in full, select the Search Layer Field as Site Address and input the address into the textbox, click the Search button to get the information of the particular parcel on the table on the bottom. **Double** click the item in the table, the map will zoom in and highlight the found parcel. The detail information will also be showed on the tool panel on the right.

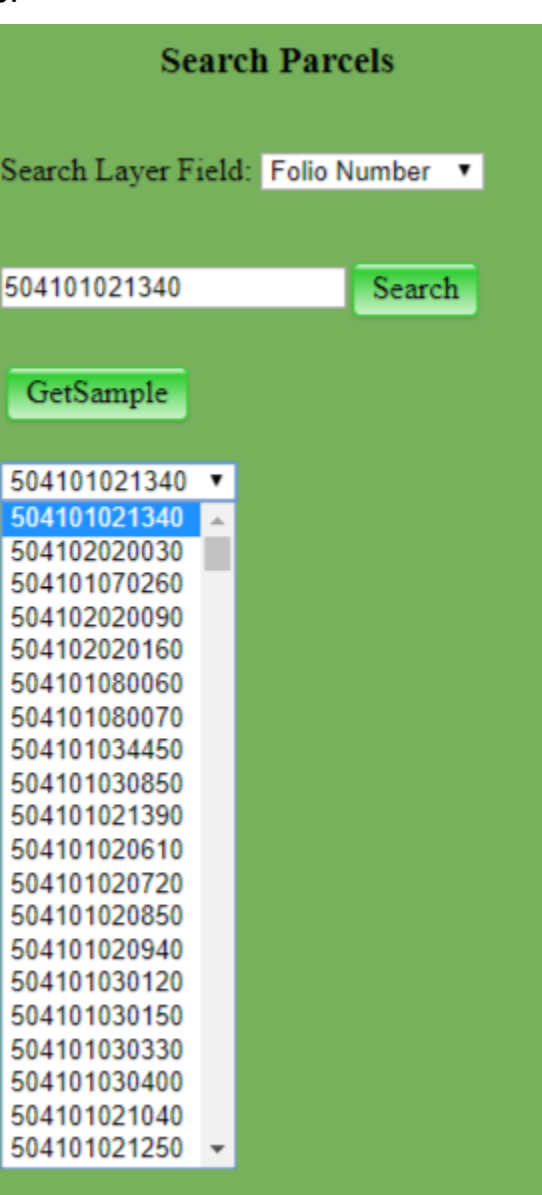

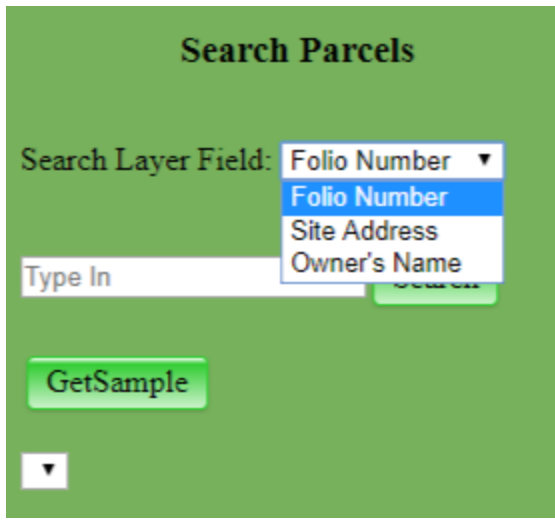

However, in many situations, users may have only partial information about the parcel or do not know the exact format of the search fields particularly the site address. In that case, user may input information into the textbox, for example the partial folio number 50410, and click the **GetSample** button, as shown below. Choose the desired folio number from the list of candidates containing 50410, then click the search button to get the

information of the particular parcel on the table on the bottom. **Double** click the item in the table, the map will zoom in and highlight the found parcel. The detail information will also be showed on the tool panel on the right.

# <span id="page-6-0"></span>Bookmarks

Bookmarks provide shortcuts to interesting places on a map. Users create them based on the current location and scale of the map. When next time users click a bookmark, the map zooms to that location.

Create a new bookmark

- 1. Navigate the map to the location and scale users want to bookmark
- 2. Click bookmarks on the Tool list on the left, then Click Add "Bookmark", type in the name of bookmark, type in Enter.

Update a bookmark

- To reorder a bookmark, drag the bookmark to the new location in the bookmark list
- To rename a bookmark, click Edit,  $\mathcal{L}$ , next to the bookmark users want to rename and enter a new name
- To delete a bookmark, click Remove,  $\boldsymbol{\times}$ , next to the bookmark users want to delete.

# <span id="page-7-0"></span>**Identity**

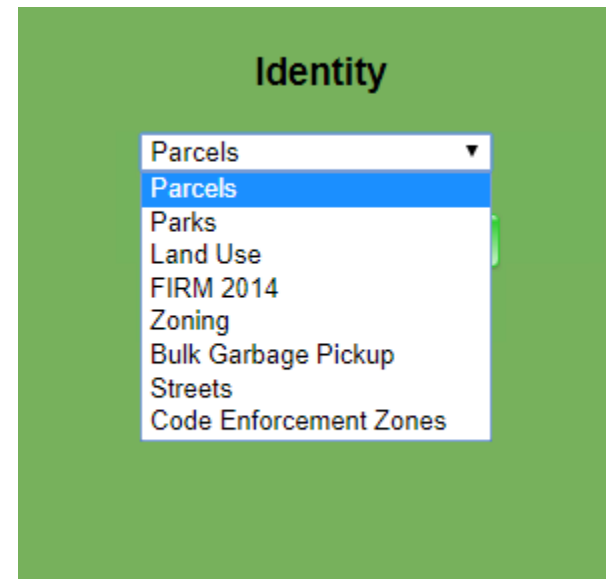

The Identify Tool lets you to retrieve the attributes (background information) of selected features in a layer. The tool highlights the selected features on map, and displays attributes information on the Results tab. To use the Identify Tools:

Click Identity on the left Tool list

On the right, Tool panel, click the dropdown list to select the layer

The default selected layer is Parcels,

zoom in until the Parcel layer is showed, click on the desired location on the map to get the attributes, the cell will be highlight and a popup window shows automatically displaying the attributes of the highlighted feature.

If users want to select multiple parcels, click the button of "Select Multiple Parcels". Move the mouse to the map area, draw the rectangle following the tips, then users will get all information of selected parcels on the table.

For the other layer, choose the layer from the drop list. Click on map, then a popup of information will display.

# <span id="page-8-0"></span>Drawing Tool

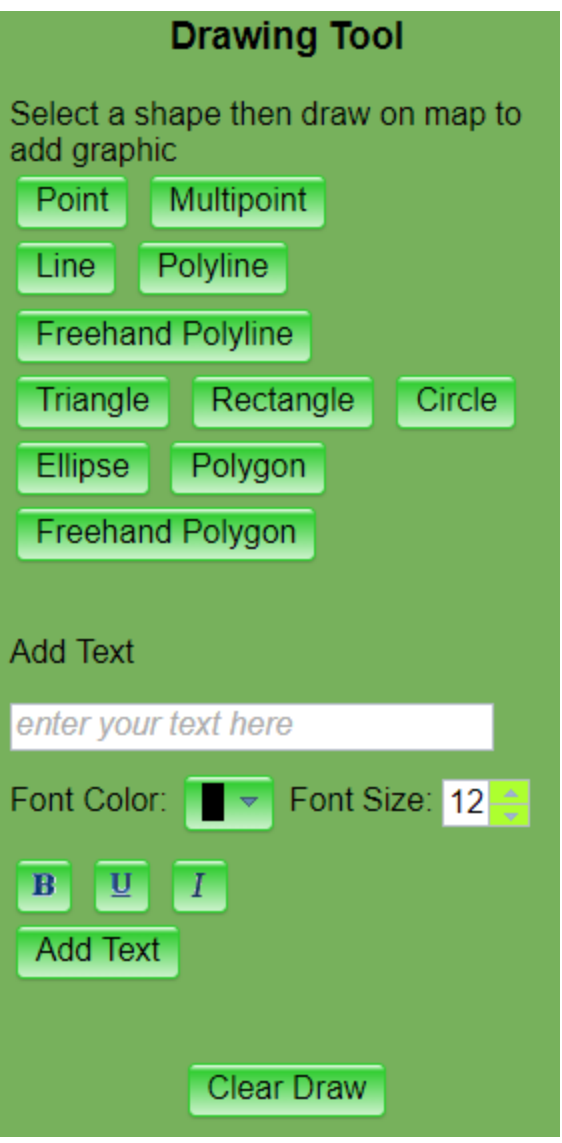

Users can use the tool to add shapes or text on the map.

Add the shape:

Select a shape then draw on the map to add graphic on map window based on the tips .

#### Add the text:

Type in the content in the text box, choose color, size, style, then click the button of "Add Text". Move the mouse to the map window, click on the map, the text will be added on the map where you click.

Clear Draw"

If users want to clean the map, click the button, Clear Draw, all the shape and text will be cleaned.

# <span id="page-9-1"></span><span id="page-9-0"></span>Find Address

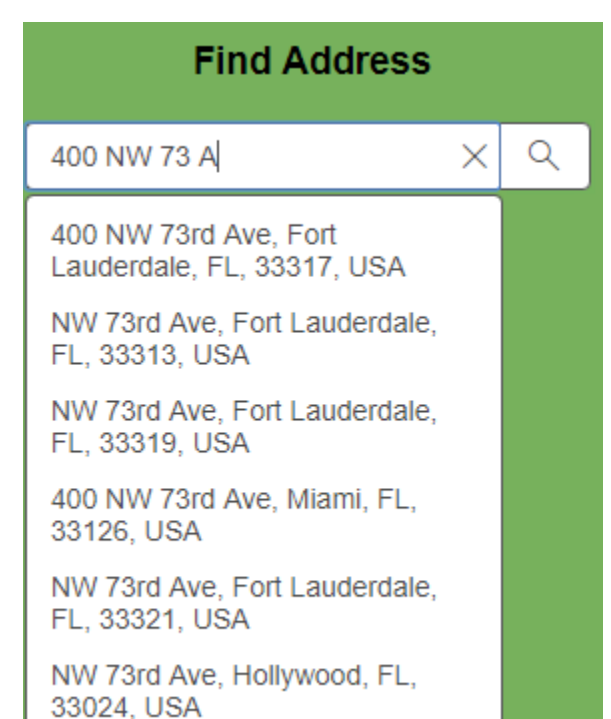

Type in the address, then click the search button,  $\mathbb Q$ . Or choose the candidate from the list. Then

Then the map will zoom in to the location of address and add a mark.

Make sure the address is in the city of plantation, or the map will zoom in to outside of base map. Click  $\overrightarrow{u}$ , users will go back to the map of city of plantation.

If users want to clean the mark, click the button, Clear Address Mark.

# GPS Tool

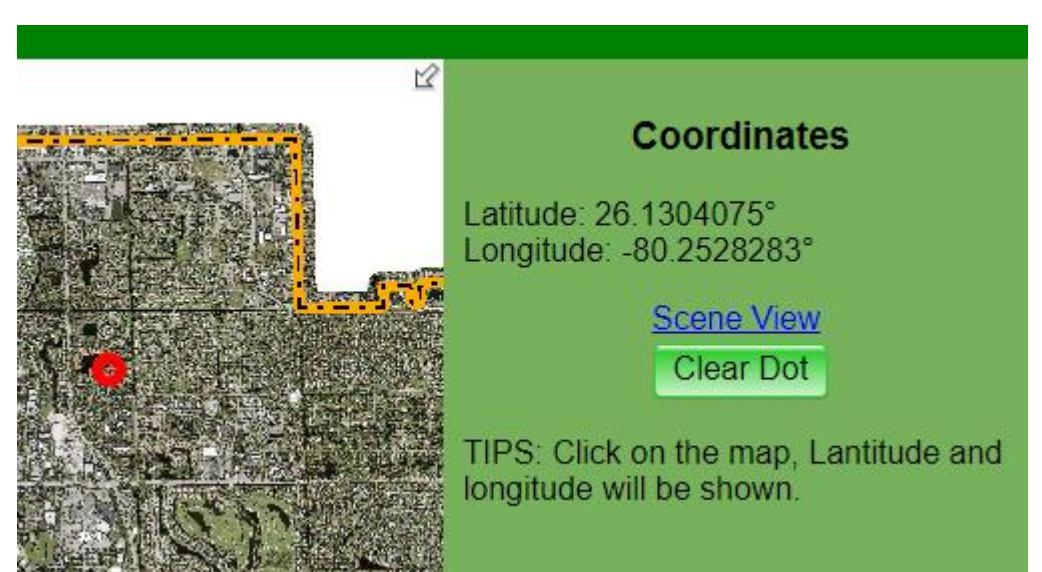

Click the GPS Tool on the Tool List, then click on the map window. The Coordinate information will be shown on the right, tool panel. If users want to clear the red dot on the map, click the button, Clear Dot.

## <span id="page-10-0"></span>Print out

# **Print Out** Print  $\vert \nabla$ A3 Landscape A3 Portrait A4 Landscape A4 Portrait Landscape11x17 Landscape8x11 Letter ANSI A Landscape Letter ANSI A Portrait Portrait11x17 Portrait8x11 Print8x11 Tabloid ANSI B Landscape Tabloid ANSI B Portrait MAP\_ONLY

Click Triangle button to choose the print style. Then Click the link, Printout. The jpg file will be open in the new tab of the browser, save the jpg file to the users local driver then users can print the map.

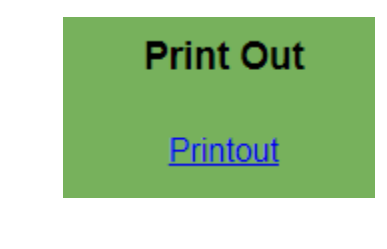

## <span id="page-11-0"></span>For more information please contact

Zoning / Land Use: (954) 797-2225 Planning, Zoning & Economic Development

Parks: (954) 452-2510

Parks and Recreation Department

Code Enforcement Zones: (954) 797-2267

Police Department – Code Enforcement

Bulk Garbage Pickup: (954) 452-2535

Public Works Department

Flood Insurance Information Letter: (954) 797-2282

Engineering Department

Others: (954) 797-2657

GIS Department